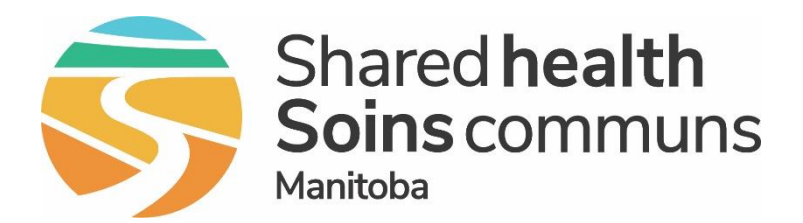

# PHIMS Inventory

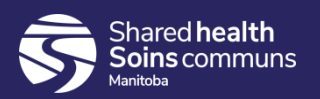

# Agenda

- ➢ Intro
- ➢ Definitions
- ➢ Key concepts
- ➢ Inventory Functions

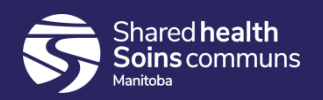

#### Intro

- Inventory will track vaccine orders from the warehouse, to the vaccine holding points, to the clients and back to the warehouse if they are returned
- Inventory is linked to Immunization:
	- After vaccine is received it will be visible as a choice when you immunize
	- When vaccine is recorded in PHIMS as a single immunization the vaccine is "auto-decremented" from the inventory stock (this does not occur with mass immunization)
	- Vaccines are identified by lot number and expiry date and can be searched in case of alerts or recalls (both administered vaccine and in stock vaccine)

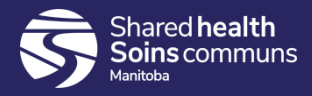

#### Inventory Processes

- **IF IN many cases, there is more than one way to achieve the** desired result, we are teaching you this way because it has been tested and we recommend that you start with these steps
- Just follow the steps and you will be fine!

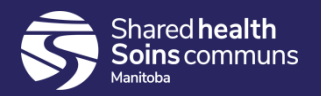

## Inventory Definitions

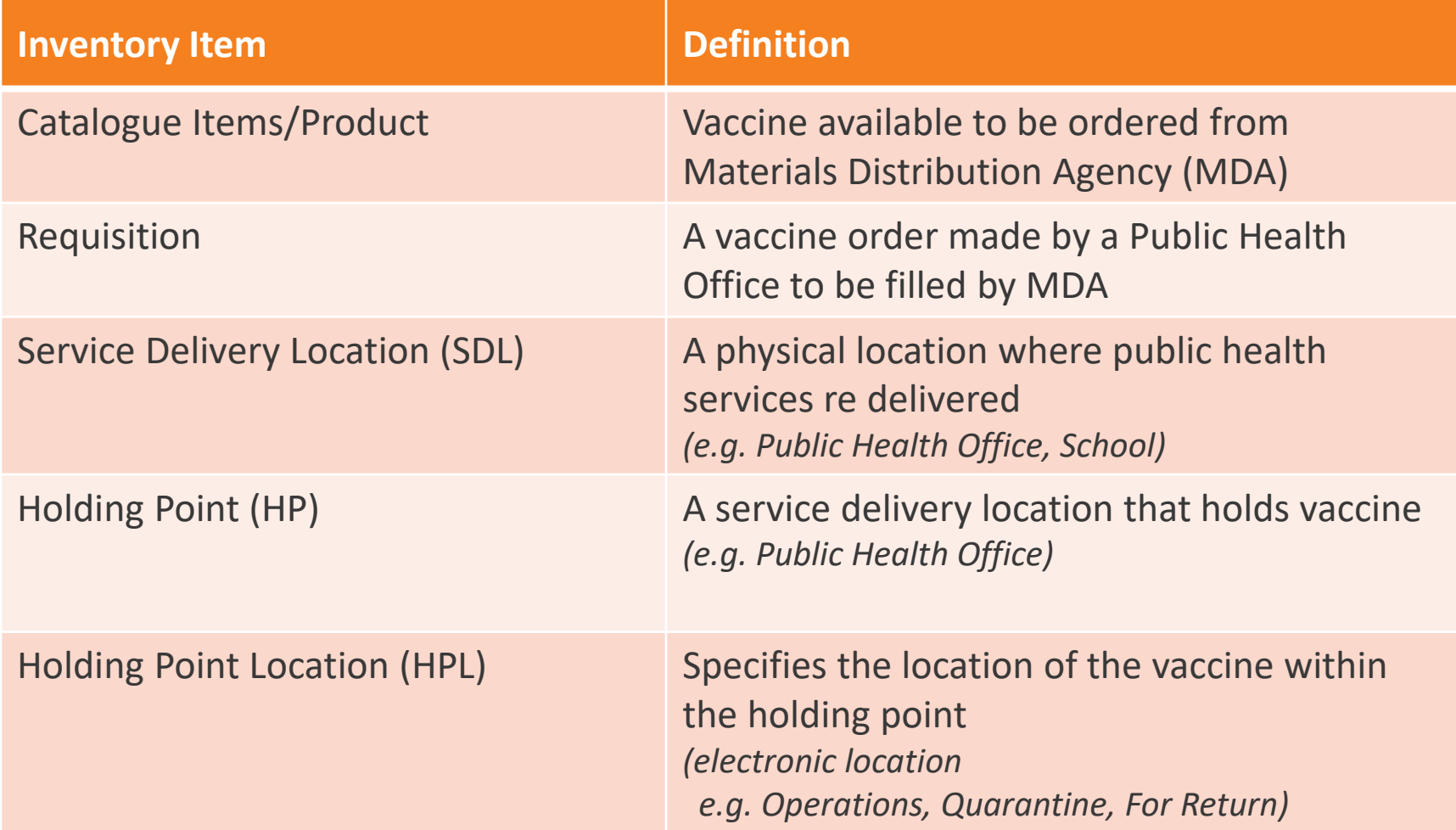

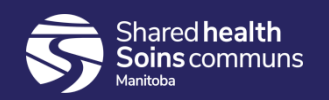

# Key Concepts

- **Holding Points**
- **Holding Point Locations**
- Catalogue
- SKUs

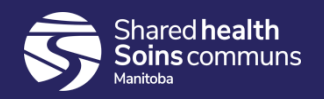

# Holding Point

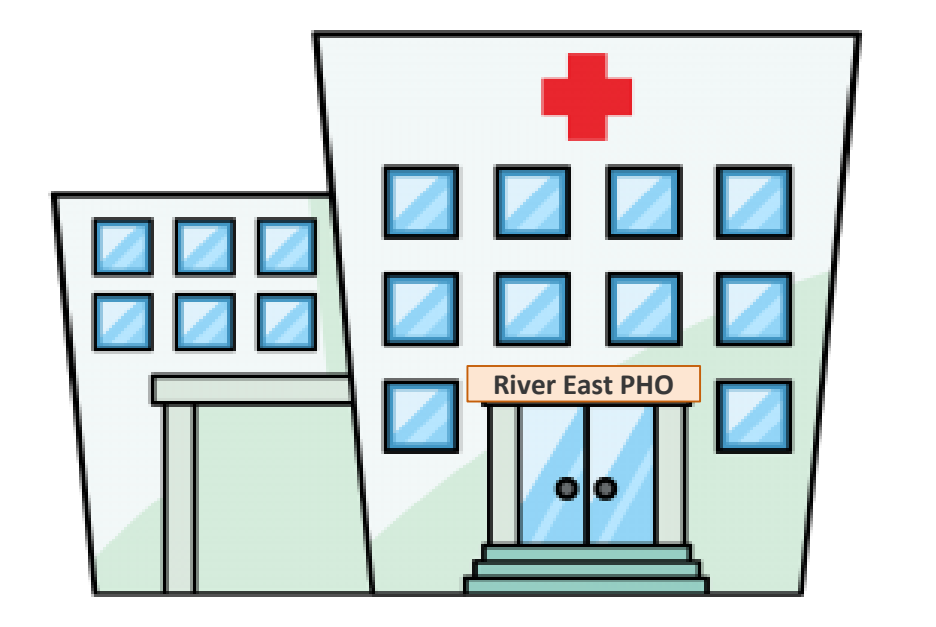

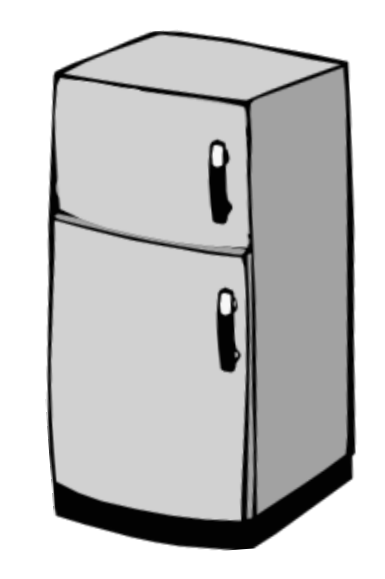

A service delivery location that holds vaccine In PHIMS is represented by the **MDA Client ID#**  *(e.g. Selkirk Public Health – 80021 Altona Public Health - 80077)*

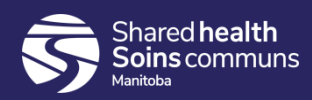

# PHIMS Holding Point Location

**The electronic location of the vaccine within the holding point**

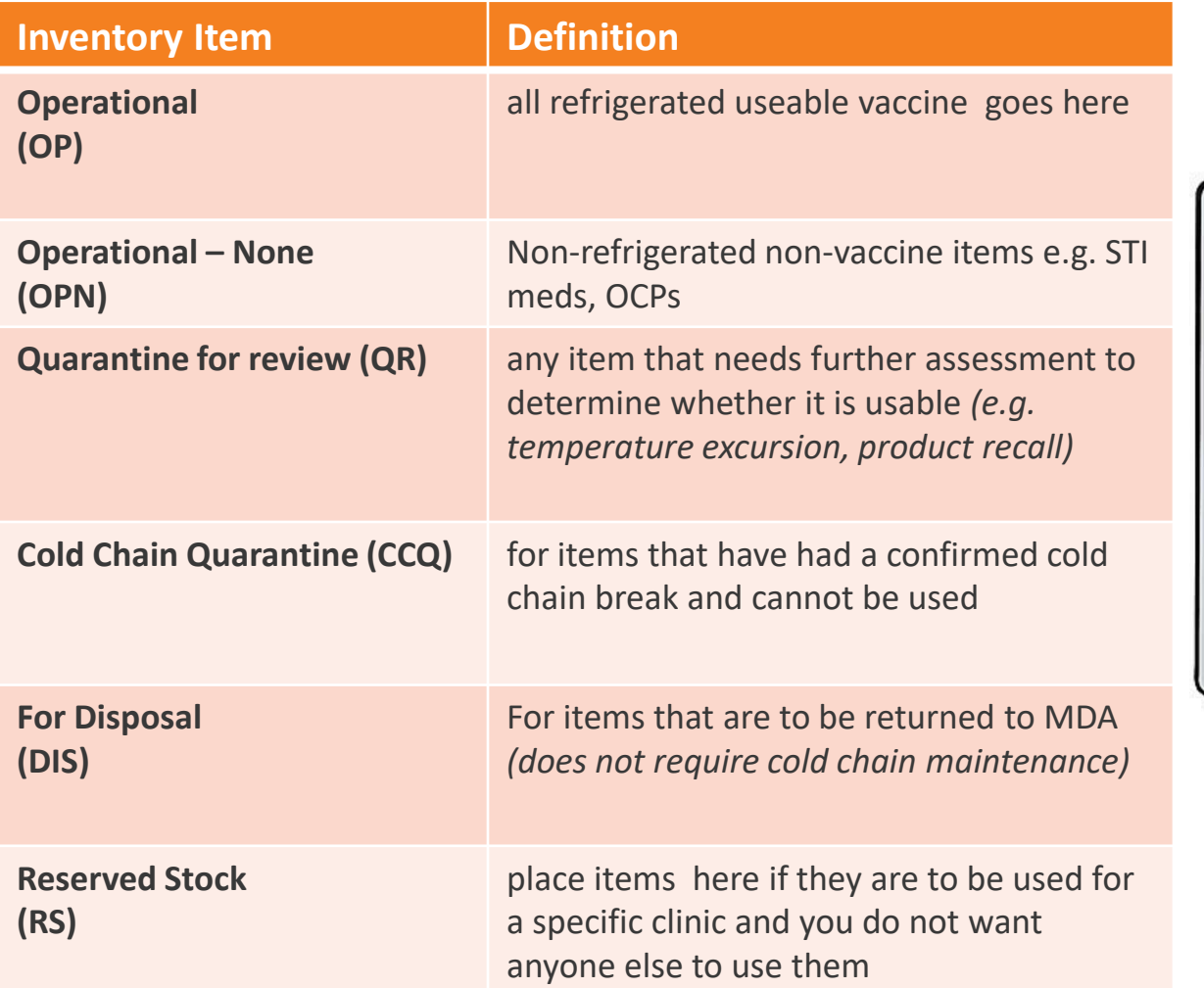

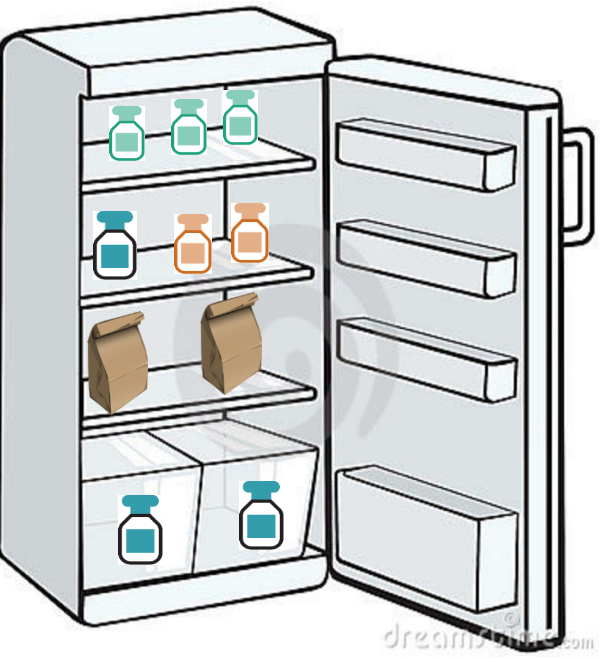

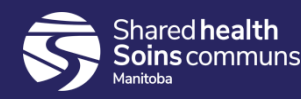

## Stock Keeping Units (SKUs)

- **Stock Keeping Unit (SKU) is the package presentation** *e.g. 1 vial/box, 5vials/box, 10 vials/box*
- In PHIMS we order in SKUs same method as MB Health Biologics order form
	- *e.g. Gardasil vaccine is packaged 10 vials/box*

*1 box = 1 SKU = 10 doses*

**• Partial SKUs are represented by a decimal point** *e.g. 8 vials of HPV = 0.8 SKU*

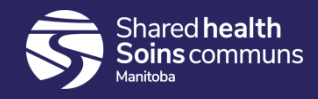

#### Boxes of 10 *(e.g. Gardasil,9 Prevnar)*

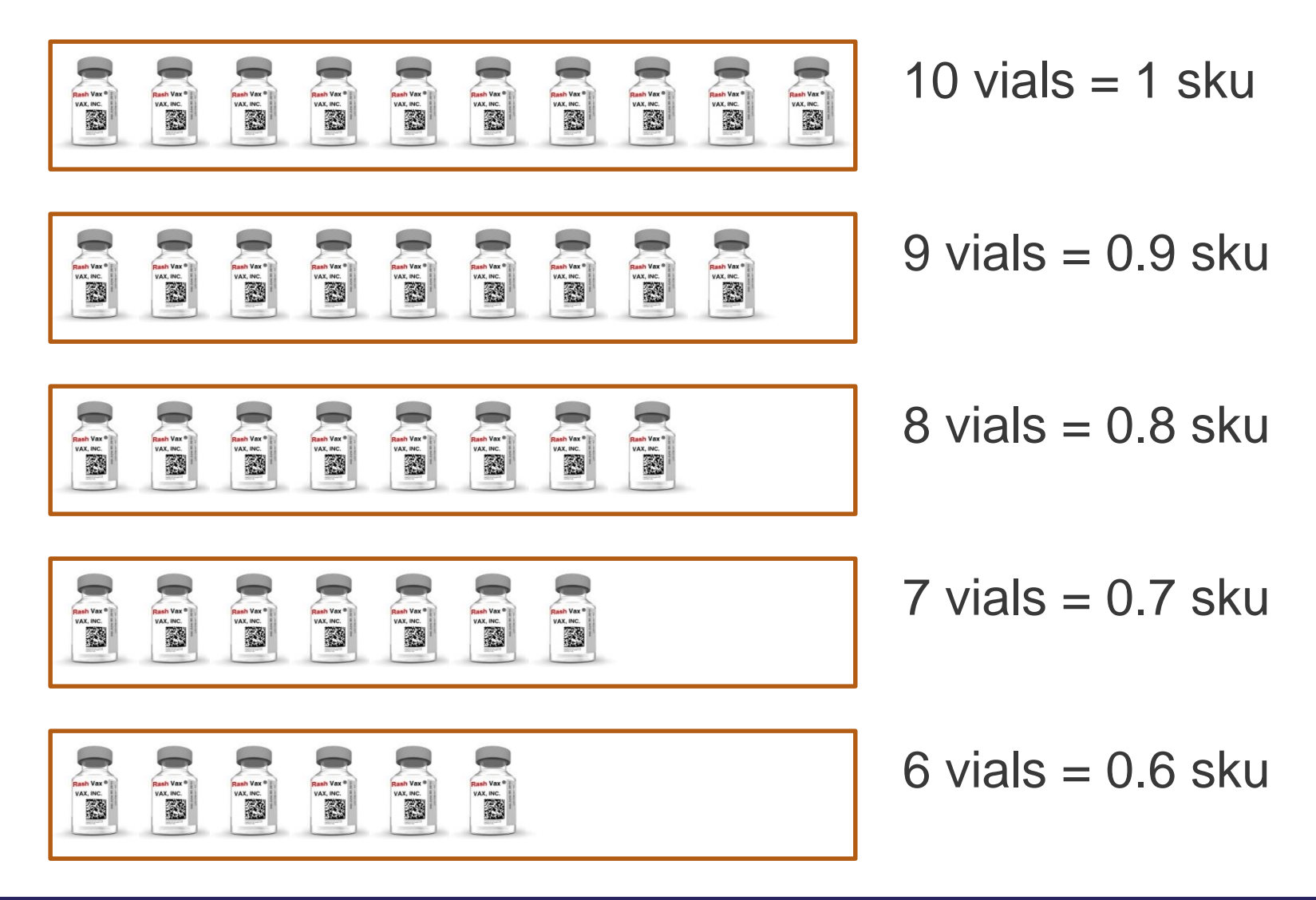

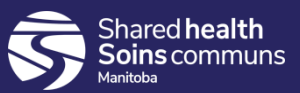

#### Boxes of 5 *(e.g. Pediacel, TdaP)*

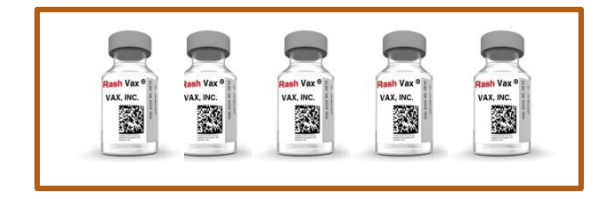

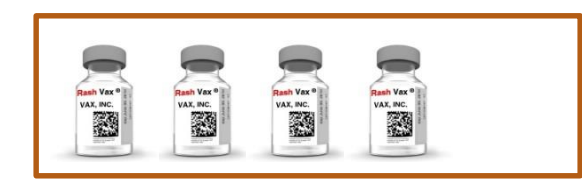

$$
(\mathcal{L}_1,\mathcal{L}_2,\mathcal{L}_3,\mathcal{L}_4,\mathcal{L}_5,\mathcal{L}_6,\mathcal{L}_7,\mathcal{L}_8,\mathcal{L}_9,\mathcal{L}_9,\mathcal
$$

 $5$  vials  $= 1$  sku

$$
4 \text{ vials} = 0.8 \text{ sku}
$$

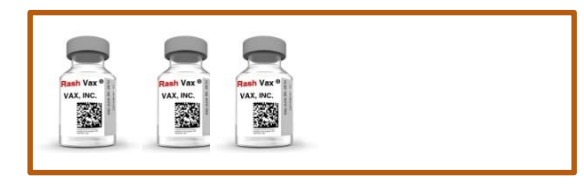

$$
3 \text{ vials} = 0.6 \text{sku}
$$

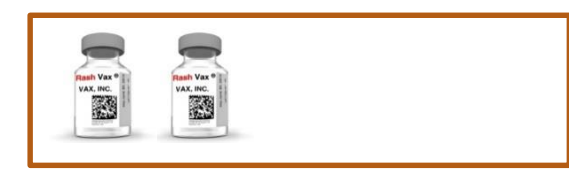

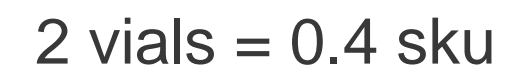

$$
\begin{array}{c}\n\hline\n\text{Mink} \\
\hline\n\text{Mink} \\
\hline\n\end{array}
$$

$$
1 \text{ vials} = 0.2 \text{ sku}
$$

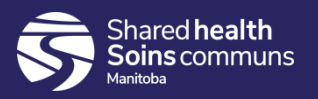

#### **Catalogue**

- **The catalogue contains** 
	- ➢ Products that are available to order
	- ➢ Same items as are on the MB Health Biologics order form
- **Organized in 6 levels**

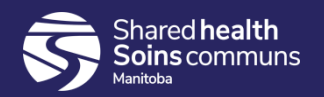

#### Example of levels

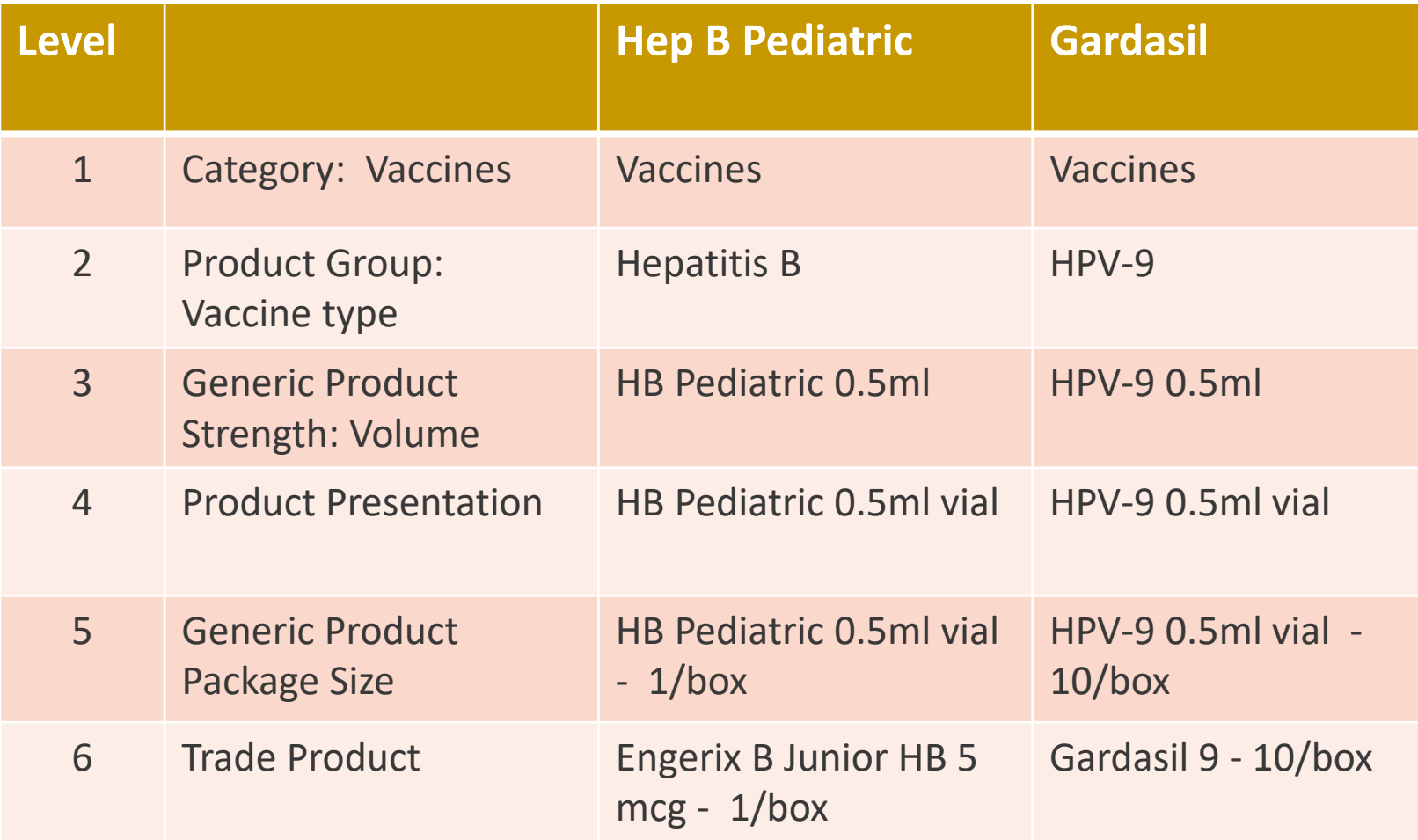

![](_page_12_Picture_2.jpeg)

## Catalogue Item Codes

Biologics Order form

#### PHIMS

Product Code

Product Alternate ID *(Catalogue Item Code)*

![](_page_13_Picture_27.jpeg)

![](_page_13_Picture_7.jpeg)

#### Inventory Functions

- **Search Catalogue**
- **Search Requisition**
- **Create Requisition (Ordering)**
- **Receive Requisition**
- **View Inventory**
- **-** Adjust Products
- **E** Move Inventory

![](_page_14_Picture_8.jpeg)

## Search Catalogue

- Option 1 Broad Search
	- Click Catalogue Item and Click Search
	- Will display the entire catalogue
	- Useful for ordering and other times when you want to see the entire catalogue
	- Demo -
- Option 2 Defined Search
	- Select each level or use Catalogue Item Code
	- Used for finding a specific vaccine
	- Demo –

![](_page_15_Picture_10.jpeg)

#### Search Tips

- When doing a broad search of the catalogue, alphabetize the items by clicking on the triangle in the top column
- Search Catalogue QRC shows vaccine up to level 6 Trade name
- Create Requisition QRC shows vaccine up to level 5 Generic name

![](_page_16_Picture_4.jpeg)

## Search Catalogue

- Demo
- **Practice**

You are a nurse or clerk at a Public Health Unit. You are planning your upcoming clinics and you want to know what vaccine is available to order from MDA.

- How many items are in the inventory search results?
- What is the Catalogue Item Code for Pediacel?
- What is the Catalogue Item Code for Gardasil 9?

![](_page_17_Picture_7.jpeg)

# Create Requisition (Ordering vaccine)

- **Similar process to using the Biologics Order Form**
- Orders will be in SKUs or packages
- There will be preset quotas that will give limits to orders "preapprovals"
- Approvals will be required from MB Health if ordering above the set quotas
- Emergency orders can be done by phone after hours or by MOH
- Requisitions can be **Saved** if you want to recheck, revise or have a second person check it before it is submitted
- **Ship To Instructions**  are specific to the order and will be included on the Manifest
- **Shipping instructions that apply to all shipments are recorded in the** Holding point profile

![](_page_18_Picture_9.jpeg)

# Ordering Tips

- **Take note of the requisition ID number for future reference**
- **EXE** Save requisition if you are not finished, or you want to recheck or you want someone else to recheck the order before submitting
- **Submit requisition can be done without saving if you wish**
- Remember to select check boxes before submitting
- Initially you will receive "yellow banner" notifications about PH work groups, monthly demands etc – ignore them for now, just look for the message about "successfully submitted"

![](_page_19_Picture_6.jpeg)

#### Create Requisition Practice

- Demo
- **•** Practice

Create an order for Selkirk Public Health

- Holding Point (HP) <Main HP> (<HP number>)
- Choose "Next scheduled"
- Order 5 SKUs of:

User 1 – DTaP-IPV-Hib User 2 – Pneumo23 User 3 – Rota-5 User 4 - Tdap User 5 - PCV 13 User 6 – Men C

User 7 – Hep B pediatric User 8 – MMRV User 9 – HPV9 User 10 – Tdap - IPV User 11 – Inf-Intramuscular User 12 – MMR

![](_page_20_Picture_9.jpeg)

### Search Requisition

Can search by:

- **Requisition ID number**
- Status (pending pick, shipped etc)
- Date
- Ship to Holding Point

![](_page_21_Picture_6.jpeg)

#### Search Requisition - QRC

- Demo
- Practice
- Search by Ship to Holding Point: <HP number>
	- ➢ How many results?
- Search by status: Shipped
	- ➢ How many results?
- Search by ID number: \_\_\_\_\_
	- $\triangleright$  What is the status?
- **Example 3 Search for Requisition ID \_\_\_\_\_** 
	- $\triangleright$  What is the status?
	- ➢ What is the product on order? How much?

![](_page_22_Picture_12.jpeg)

#### Receive Requisition - QRC

- This is a new activity for PH users
- When vaccine is received, it must be documented into PHIMS to complete the shipping cycle
- **When receiving your order, the destination** holding point location (HPL) is required.
- Unless the vaccine is damaged or had a known temperature excursion, choose Operational (OP) HPL e.g. 80077-OP

![](_page_23_Picture_5.jpeg)

#### Receive Requisition - QRC

- Demo
- Practice
- **BEA** Search for the requisition #

![](_page_24_Picture_4.jpeg)

# View Inventory - QRC

- Viewing allows you to see what products are in your holding point (HP) including:
	- $\triangleright$  HPL details (what is in operational, quarantine etc.)
	- ➢ Product details (lot number, expiry date etc.)
	- ➢ SKU or dose
- **•** In View Inventory, if the lot  $\#$  is not visible, there is more than one lot  $\#$ present. Individual lot numbers will display in the Adjust page.
- **The quantities displayed on the Product Inventory: Search results** page are for all HPLs, including unusable vaccine in disposal and quarantine.
- Best practice is to view the HPL locations by clicking on the quantity hyperlink or selecting HPL details.

![](_page_25_Picture_8.jpeg)

# View Inventory - QRC

- Demo
- Practice
- You are a PHN or clerk from <u><secondary HP></u> Office (<HP number>)
- **View your inventory in stock**
- **How much of each vaccine is in stock?** 
	- ➢ SKUs
	- ➢ Doses

![](_page_26_Picture_8.jpeg)

## Physical Count - QRC

**Physical Count Steps:**

#### **1. Create Count & Print Count Sheet**

- **Create** a new count
- **Print** a count sheet

*Activity outside of PHIMS - Perform the count and record it on the count sheet*

#### **2. Entering & Submit Physical Count Data**

- **Enter** physical count data
- **Save** count
- **Recount**
- **Count Complete**

![](_page_27_Picture_11.jpeg)

- Vaccines documented with the mass clinic functionality – the 'auto-decrement' feature must be selected, or the vaccines will need to be adjusted manually after the clinic
- In View Inventory, if the  $\mathrm{lot\#}$  is not displayed, there is more than one lot#. Individual lot #s will display in the Adjust page.
- Counts are always entered in SKUs or packages.
- Part boxes are represented by a decimal point.

![](_page_28_Picture_132.jpeg)

![](_page_28_Picture_5.jpeg)

# Physical Count - QRC

#### ➢ Demo

- ➢ Practice
- ➢ You are a PHN or clerk from <u><secondary HP></u> Public Health Office (Holding Point <HP number>)
- ➢ Create and complete a count with these amounts:

![](_page_29_Picture_131.jpeg)

![](_page_29_Picture_6.jpeg)

#### Physical Count

![](_page_30_Picture_99.jpeg)

![](_page_30_Picture_2.jpeg)

#### Adjust Products

- **Adjusting is used to manage the count of existing** inventory:
	- ➢ Corrects errors
	- ➢ Adjusts quantities after physical count shows a discrepancy
	- ➢ Accounts for vaccine delivered at a mass clinic
- **Reflects quantity changes when vaccine has been** received from or sent to another holding point
- **Adjustment Reason** important for tracking and reporting
- Deviation Value Comment please include if relevant this is important for tracking and reporting

![](_page_31_Picture_8.jpeg)

#### Adjustment Reasons

![](_page_32_Picture_61.jpeg)

![](_page_32_Picture_2.jpeg)

# Adjust Inventory Tips

- "Adjusted Quantity on Hand" = actual amount of vaccine in your fridge
- After you enter the Adjusted QOH, the page refreshes with the Deviation Quantity when you click on any other part of the page
- When adding a new lot number, click on **Add Product**  and select new lot number from drop down. If you try to select a lot number that already exists in your HP, the OP HPL will not display.
- **Cancel** button takes you back to the previous page

![](_page_33_Picture_5.jpeg)

# Adjust Inventory

- Demo
- **•** Practice

Working in pairs in <secondary HP>, Adjust your product up 5 and then down 5

- User 1 and 2 Pediacel
- User 3 and 4 Engerix B
- User 5 and 6 Flulaval
- User 7 and 8 Neis VacC
- User 9 and 10 –Pneumo 23
- User 11 and 12 –Priorix-Tetra

![](_page_34_Picture_10.jpeg)

## Move Inventory

- **This function is used to move inventory within your holding** point
- From one HPL to another HPL
- **Example move vaccine from operational to quarantine** for review if there has been a hold put on a vaccine lot until you are advised that it is safe to use or needs to be returned

![](_page_35_Picture_4.jpeg)

#### Move Inventory Practice

- Demo
- **•** Practice
- Working in the same pairs move your product (5 skus) from Operational to Cold Chain Quarantine and back
	- ➢ User 1 and 2 –Pediacel
	- $\triangleright$  User 3 and 4 Engerix B junior
	- $\triangleright$  User 5 and 6 Flulaval
	- ➢ User 7 and 8 –NeisVacC
	- $\triangleright$  User 9 and 10 Pneumo 23
	- ➢ User 11 and 12 –Priorix-Tetra

![](_page_36_Picture_10.jpeg)

#### Returns Practice - QRC

- Demo
- **Practice**
- Working alone: Create a return for <Main HP>
	- $\triangleright$  User 1 and 2 Pediacel 5 SKUS
	- $\triangleright$  User 3 and 4 Engerix 5 SKUs
	- $\triangleright$  User 5 and 6 Flulaval 5 SKUs
	- ➢ User 7 and 8 –NeisVacC 5 SKUs
	- $\triangleright$  User 9 and 10 Pneumo 23 5 SKUs
	- ➢ User 11 and 12 –Priorix-Tetra 5 SKUs
- Adjust step is optional in training but is required in Production

![](_page_37_Picture_11.jpeg)

#### Follow-up Items

**Adverse Storage Conditions - QRC** 

![](_page_38_Picture_2.jpeg)

#### Questions?

![](_page_39_Picture_1.jpeg)